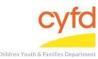

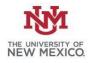

Quick Steps for Running IMH Red/ Green Detail Report

- Click Reports and Select Print My Reports
- Select IMH Red/ Green Detail
- Click Print/Perform
- Select Beginning and Ending Dates to Match those Entered in the Summary Report
- Click Select under R/Client Providers and Select One or Multiple Option(s) to Match those Selected in the Summary Report
- Click Customize Report Layout
- Filter/ Export/ Print as Needed

The IMH Red/ Green Summary Report has to be Pulled Prior to the IMH Red/Green Detail Report

Detailed Steps for Running IMH Red/ Green Detail report:

*Note*: IMH Red/ Green Summary has to be pulled for the IMH Red/Green Detail report to work

1. After logging into the database, the Staff window appears and the system identifies your name on the staff list.

| 🙆 St     | aff Informa             | tion Dialog                                                                            |                    |                   |            |        |   |
|----------|-------------------------|----------------------------------------------------------------------------------------|--------------------|-------------------|------------|--------|---|
|          |                         | -Information for:                                                                      |                    |                   |            |        |   |
| <u>.</u> | Name                    | Data Team, Member (090025)<br>As of (1/21/2018) No New Tasł<br>There are No Open Tasks | ks have been Added | ×                 |            |        |   |
|          |                         |                                                                                        |                    | Staff Information |            |        |   |
|          | ∃ Open<br>Tasks         | Name                                                                                   | ld                 | Supervisor's Name | Supervises | End Dt | 2 |
|          | 8                       |                                                                                        |                    |                   |            |        |   |
| (        | $\overline{\mathbf{b}}$ | Data Team, Member                                                                      | 090025             |                   |            |        |   |
|          |                         |                                                                                        |                    |                   |            |        |   |

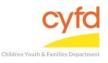

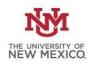

## 2. From the top menu, click on **Reports** and then select **Print My Reports**. This will open up your list of reports.

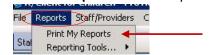

3. Select the report IMH Red/ Green Detail then click Print/Perform.

| 1 | Report Titles                              | Categor |
|---|--------------------------------------------|---------|
| 8 |                                            |         |
|   | IMH Case Summary                           |         |
|   | IMH Client Profile                         |         |
| M | IMH Red/Green Detail                       |         |
|   | IMH Red/Green Summary                      |         |
|   | PIP Client Roster and Services Spreadsheet |         |

4. Select the appropriate **Beginning** and **Ending** date for the time period you are looking.

The dates entered into the detail report must match the dates entered into the IMH Red/Green Summary for the detail report to work accurately.

| 🗌 Separate Re                      | eports By          | ✓ Add Label ✓ to the output file name (e) | .g. c:\MyDocuments\StaffSummaryFor101.pdf) |
|------------------------------------|--------------------|-------------------------------------------|--------------------------------------------|
| Report Custon                      |                    | ( <b>^</b>                                |                                            |
| -Selection Option<br>-Report Dates | 18                 |                                           |                                            |
| Beginning                          | 9/22/2016 • Ending | 9/22/2016                                 | ✓ Clear Dates                              |

5. Under R/Client Providers, click Select.

|   | -B/Client Providers- | · · · · · · · · · · · · · · · · · · · |  |  |
|---|----------------------|---------------------------------------|--|--|
| I | The client Toylders  |                                       |  |  |
|   | Select               |                                       |  |  |

6. Click the option(s) to choose one, multiple, or all (**Select All** button) options from the list. If selecting only one or multiples (without selecting all) click the **OK** button.

The selections entered into the detail report must match the details entered into the IMH Red/Green Summary for the detail report to work accurately.

| Search for Name |         |                                                 |  |         | how Only Codes Availa<br>how Hidden |  |  |
|-----------------|---------|-------------------------------------------------|--|---------|-------------------------------------|--|--|
|                 | ld      | Name                                            |  | Type Id | Type La                             |  |  |
| 8               |         |                                                 |  |         |                                     |  |  |
| •               | 1170002 | IMH - Infant Mental Health Judicial District 13 |  |         |                                     |  |  |
|                 | 1170003 | PIP - Infant Mental Health Judicial District 13 |  | 1       |                                     |  |  |

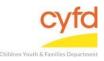

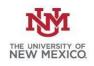

## 7. Click the **Customize Report Layout** button.

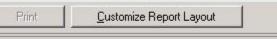

8. The following report (example below) will coincide with the IMH Red/Green Summary report you ran prior to this report.

| Measure<br>I     | Case Name           | Case Id | Related<br>Client ID | Related Client<br>Name | Included     | Date of<br>Screen | Eval status | Begin due<br>date | End due<br>date | Eval<br>with 1<br>month<br>grace<br>period | Eval<br>w/i<br>due<br>date | Assigned Staff    | СТ |
|------------------|---------------------|---------|----------------------|------------------------|--------------|-------------------|-------------|-------------------|-----------------|--------------------------------------------|----------------------------|-------------------|----|
| 01-Date of Birth | Again, Colin        | 1160004 |                      |                        | Included     |                   |             |                   |                 |                                            |                            | Data Team, Member |    |
| 01-Date of Birth | Another test, Colin | 1160017 |                      |                        | Included     |                   |             |                   |                 |                                            |                            | Data Team, Member |    |
| 01-Date of Birth | James, Bobby        | 1160021 |                      |                        | Included     |                   |             |                   |                 |                                            |                            | Data Team, Member |    |
| 01-Date of Birth | Mitchell, Mom       | 1160002 |                      |                        | Included     |                   |             |                   |                 |                                            |                            | Data Team, Member |    |
| 01-Date of Birth | Sanchez, Ben        | 1160020 |                      |                        | Included     |                   |             |                   |                 |                                            |                            | Data Team, Member |    |
| 01-Date of Birth | Sanchez, Brittany   | 1160018 |                      |                        | Included     |                   |             |                   |                 |                                            |                            | Data Team, Member |    |
| 01-Date of Birth | Test, Child         | 1160006 |                      |                        | Included     |                   |             |                   |                 |                                            |                            | Data Team, Member |    |
| 01-Date of Birth | Test-Case, Baby     | 1160009 |                      |                        | Not Included |                   |             |                   |                 |                                            |                            | Data Team, Member |    |
| 01-Date of Birth | Test-Case, Brother  | 1160010 |                      |                        | Not Included |                   |             |                   |                 |                                            |                            | Data Team, Member |    |
| 01-Date of Birth | User, Test          | 1160013 |                      |                        | Included     |                   |             |                   |                 |                                            |                            | Data Team, Member |    |
| 02-Gender        | Again, Colin        | 1160004 |                      |                        | Included     |                   |             |                   |                 |                                            |                            | Data Team, Member |    |
| 02-Gender        | Again, Colin        | 1160004 |                      |                        | Included     |                   |             |                   |                 |                                            |                            | Data Team, Member |    |

9. To filter the measures in a way that reports out which clients are missing information, place your mouse over the column labeled **Included** until the filter option appears. Click the filter, then check the box next to the **Not Inlcuded** option.

| Related Client<br>Name | Include Ϋ<br>d | Date of<br>Screen | Eval status |
|------------------------|----------------|-------------------|-------------|
|                        | Not Included   |                   |             |
|                        | Not Included   |                   |             |
|                        | Not Included   |                   |             |
|                        | Not Included   |                   |             |

10. To filter a report by assigned staff member, click in the upper right hand side of the **Assigned Staff** column until the filter option appears.

Check the box next to the staff member(s) for review.

- 11. To export the filtered report for printing/ reviewing:
  - a. Select the copy to clipboard icon in the bottom left corner of the Report Layout Options, open an excel sheet and paste/ format/ save/ print.

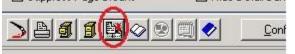

b. To keep the exact formatting of the information that has been filtered/ expanded, click on **Reports** and then select **Export Grid f**rom the top menu.

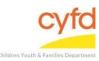

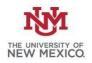

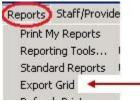

From the Grid Export Options, choose **Create a Worksheet from the Grid, Including** Formatting and Coloring.

Click the Export Grid to Excel button and format/ save/ print.

| Form Name                                                    | User Report Options                                     |   |
|--------------------------------------------------------------|---------------------------------------------------------|---|
|                                                              |                                                         |   |
| Grid to Export                                               | cxAptGrid 👻                                             |   |
| -What Would You                                              | Like To Do?                                             | Г |
| O Copy the Cont                                              | tents of the Grid to the Clip Board                     | S |
| 💽 reate a Work                                               | sheet from the Grid, Including Formatting and Coloring  | E |
| O Put the Conter                                             | nts of the Grid in a Specific Part of a Worksheet       |   |
| File Information                                             |                                                         |   |
| Export File Nam                                              | e 🚮 GridExport                                          |   |
| Export file Nair                                             |                                                         |   |
|                                                              | 10 1                                                    |   |
| Export Grid To Ex                                            | cei Uptions                                             |   |
| - 11 - 11 - 11 - 11 - 11 - 11 - 11 - 1                       |                                                         |   |
| Included Data                                                | a Hidden in Collapsed Groups                            |   |
| <ul> <li>✓ Included Data</li> <li>✓ Save All Reco</li> </ul> | a Hidden in Collapsed Groups<br>ords - Ignore Selection |   |
| Included Data                                                | a Hidden in Collapsed Groups<br>ords - Ignore Selection |   |
| 🗹 Save All Reco                                              | a Hidden in Collapsed Groups<br>ords - Ignore Selection |   |

If you need further assistance please contact the ECSC Database Services Team: <a href="mailto:ecscdata@unm.edu">ecscdata@unm.edu</a>

Local: 505-277-0469 / Toll Free: 855-663-2821